# **Recurring Payments**

Where do I go to set up Recurring Payments? | Automatically Add Money to a Food Service Account | Set up Recurring Payments for Fees

# **PATH:** *My Accounts > Recurring Payments*

Using recurring payments, you can pay installments for a fee, pay for recurring services from the district, or automatically add money to a Food Service account when it reaches a low balance. Districts have the option to enable or disable Recurring Payments. Check with your district if this option is not available.

# **Where do I go to set up Recurring Payments?**

The Recurring Payments tool is part of My Accounts. My Accounts appears on the screen when you are looking at the Today, Food Service, or Fees tools.

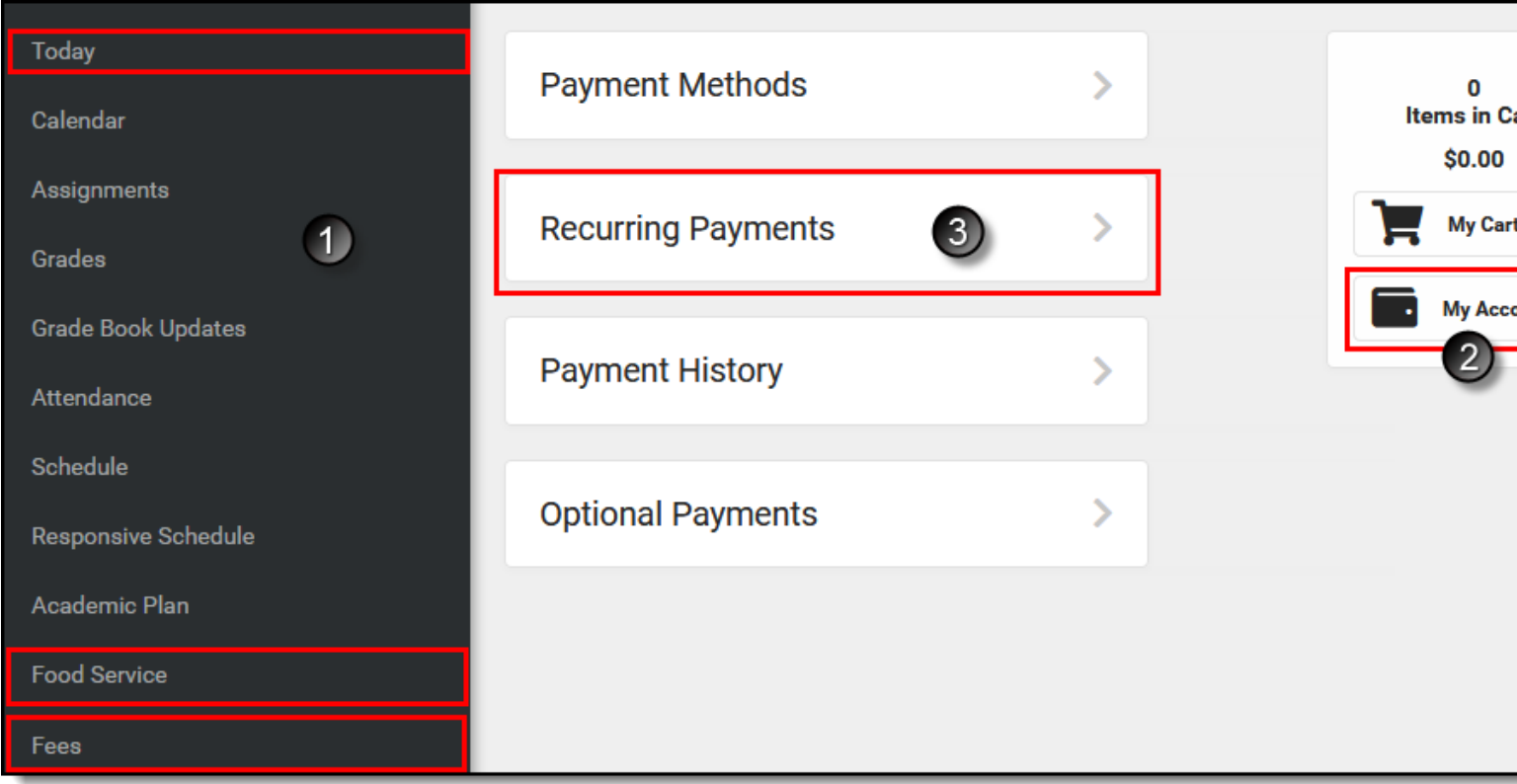

### **How do I automatically add money to a Food Service account?**

- 1. Select **Recurring Payments**.
- 2. Select **Food Service**.
- 3. Select a **Frequency Option**: *Monthly* or *Low Balance*.
- 4. Select the **Payment Method** you want to use and the **Email Address** for Campus to send the receipt.
- 5. Select **Save**.

Need more information?

See the following Automatically Add Money to a Food Service Account section for more details

## **How do I set up Recurring Payments for Fees?**

- 1. Select **Recurring Payments**.
- 2. Select the fee that you want to pay in installments.
- 3. Complete the required fields.
- 4. Select **Save**.

Need more information?

See the following Set up Recurring Payments for Fees section for more details.

# **Automatically Add Money to a Food Service Account**

Complete the following steps to automatically add money to your Food Service account on a monthly basis or when it reaches a low balance.

# **Ste**

# **p**

1 Select **Recurring Payments**.

## **Result**

The Recurring Payments screen displays.

If you are using Campus Parent and have access to multiple students, be sure to select the correct student in the student dropdown list displayed in the top right corner.

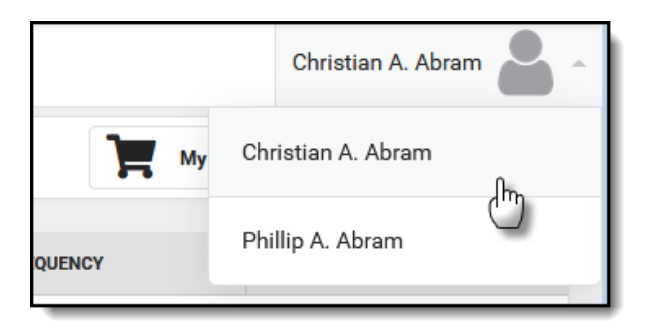

**Action**

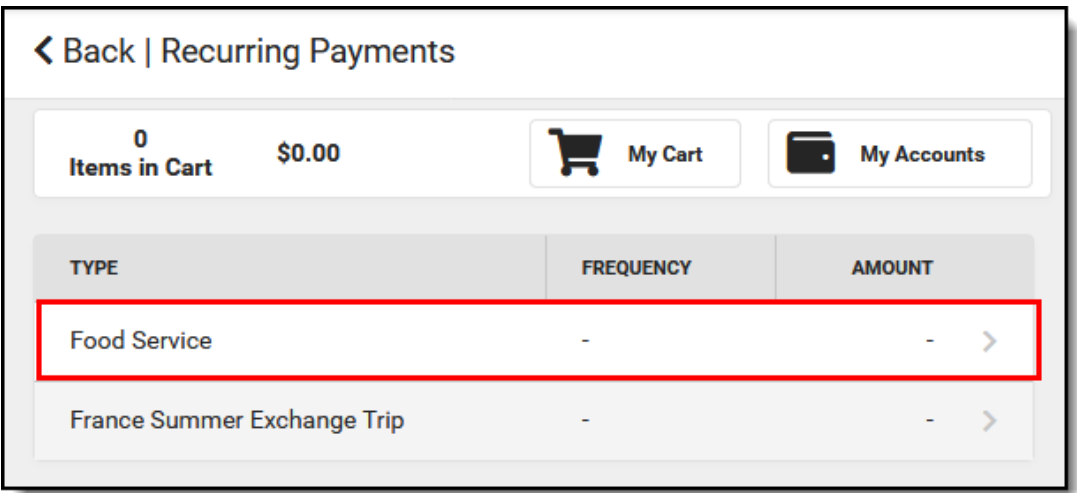

#### Select **Food Service**.

#### **Result**

The Food Service Panel displays.

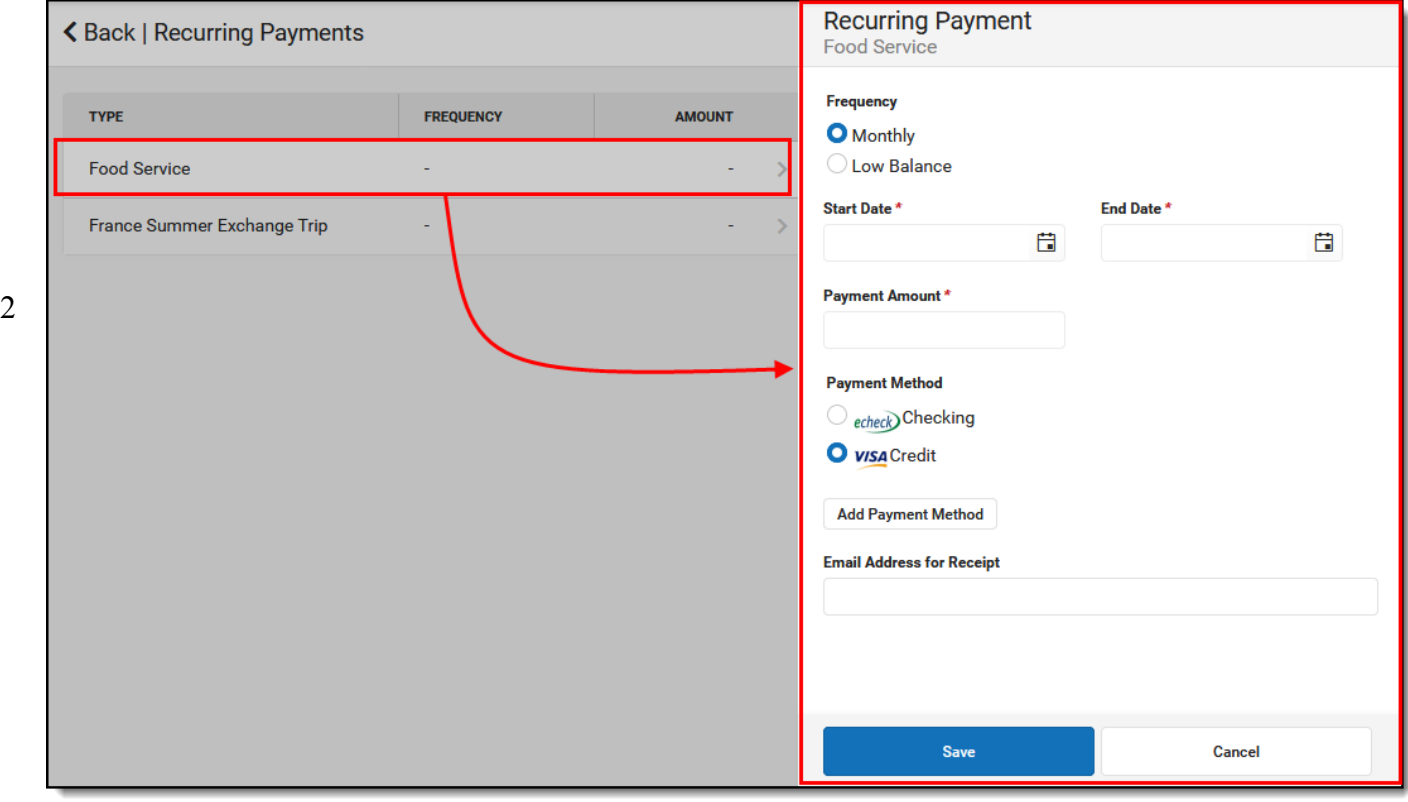

3 Select one of the following **Frequency** options.

#### **Option Description**

This option adds money to the account on a monthly basis. Your payment will automatically occur on the same day every month beginning on the **Start Date** you select. If the recurring payment is on the 31st, Campus adjusts the payment to the last day of the month if the month does not have 31 days.

**Monthly** When you select this option, you must also complete the following fields:

- Start Date
- End Date
- Payment Amount

This option automatically adds money to the account when the account reaches the **Low Balance Amount**.

**Low**  When you select this option, you must also complete the following fields:

**Balance**

- Start Date
- End Date
- Low Balance Amount
- Payment Amount

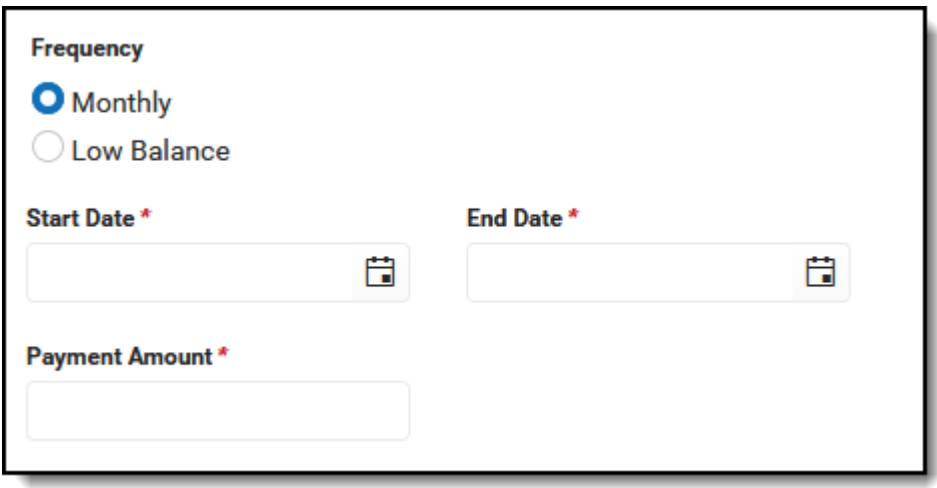

*Monthly Fields*

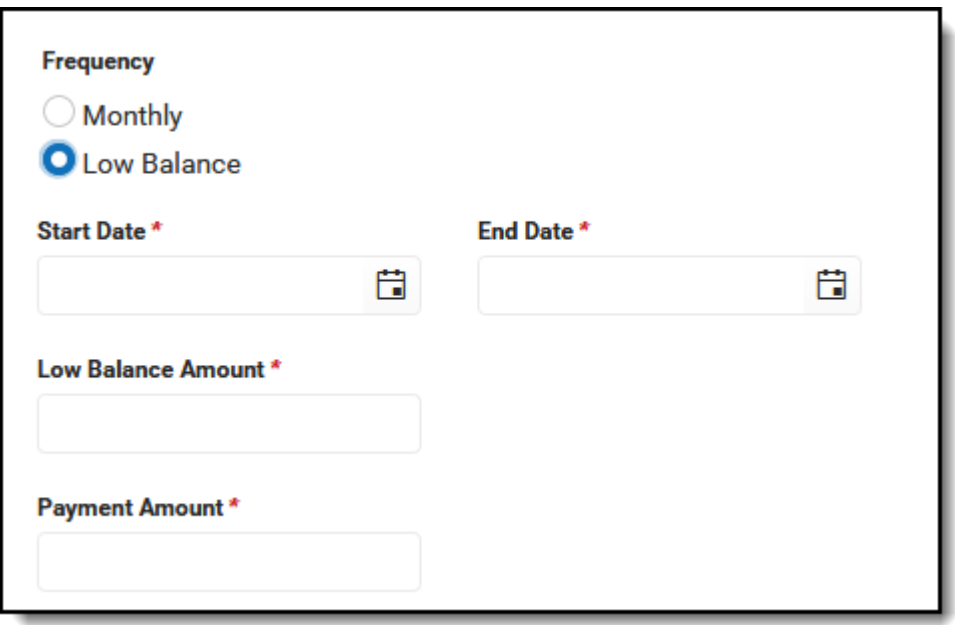

*Low Balance Options*

4 Select the **Payment Method** you want to use and the **Email Address** for Campus to send the receipt.

Select the **Add Payment Method** button if the card or account you want to use is not set up. This option allows you to enter a new Payment Method then returns you to this screen.

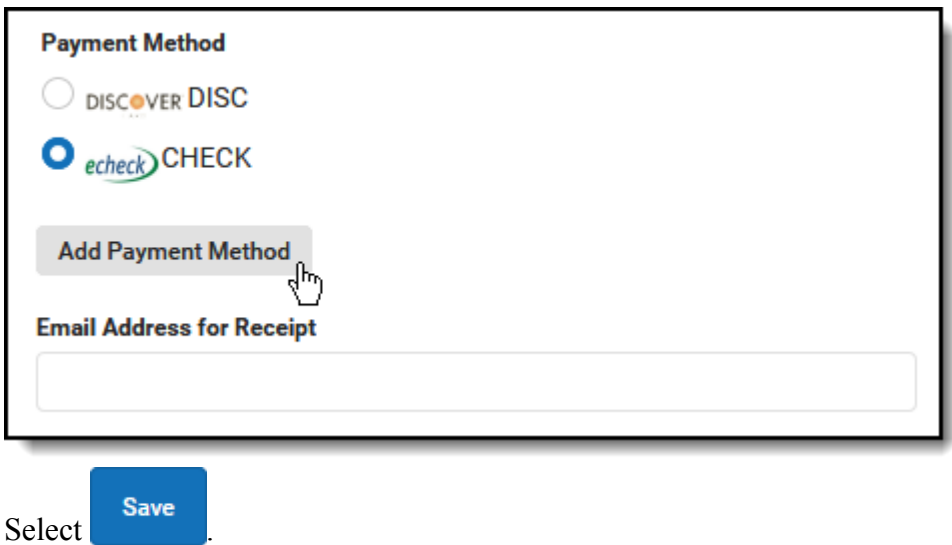

#### **Result**

The Recurring Payment displays on the Payments screen.

You can remove the recurring payment by selecting the payment and selecting **Delete**. You can only delete the recurring payment if you are logged in as the user who set up the payment.

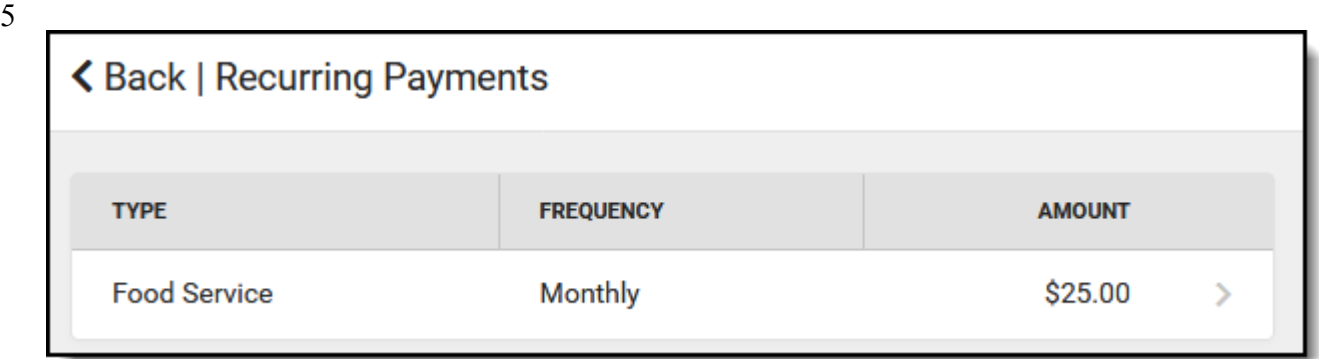

# **Set up Recurring Payments for Fees**

Using recurring payments, you can pay installments for a fee or pay for recurring services from the district.

**Ste p Action** 1 Select **Recurring Payments**. **Result**

The Recurring Payments screen displays.

If you are using Campus Parent and have access to multiple students, be sure to select the correct student in the student dropdown list displays in the top right corner.

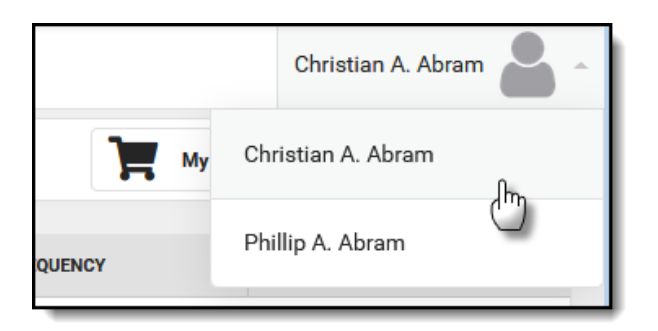

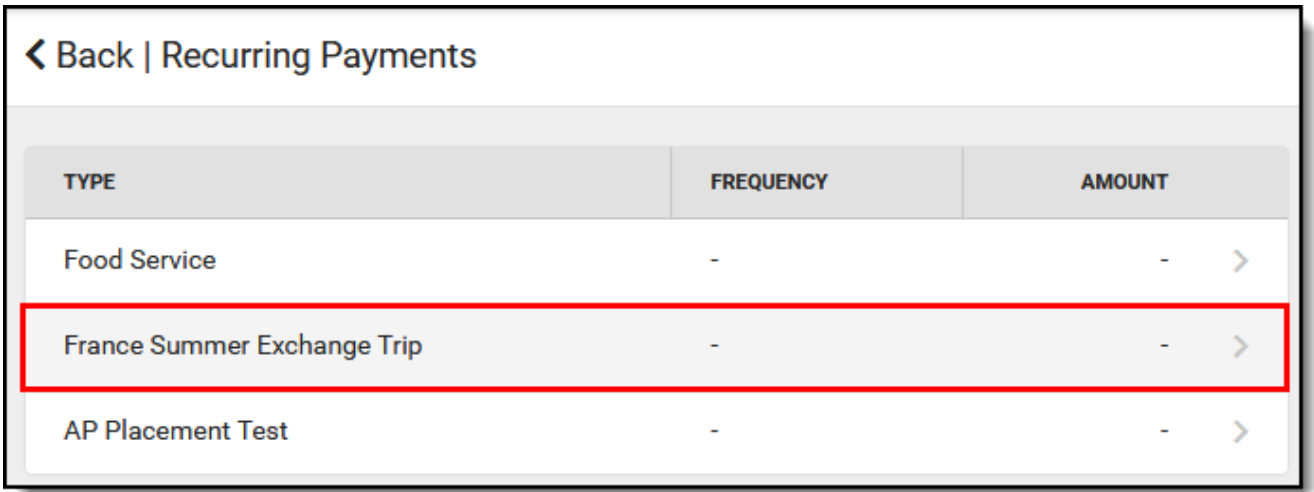

2 Select the fee that you want to pay in installments.

### **Result**

The Recurring Payments panel displays.

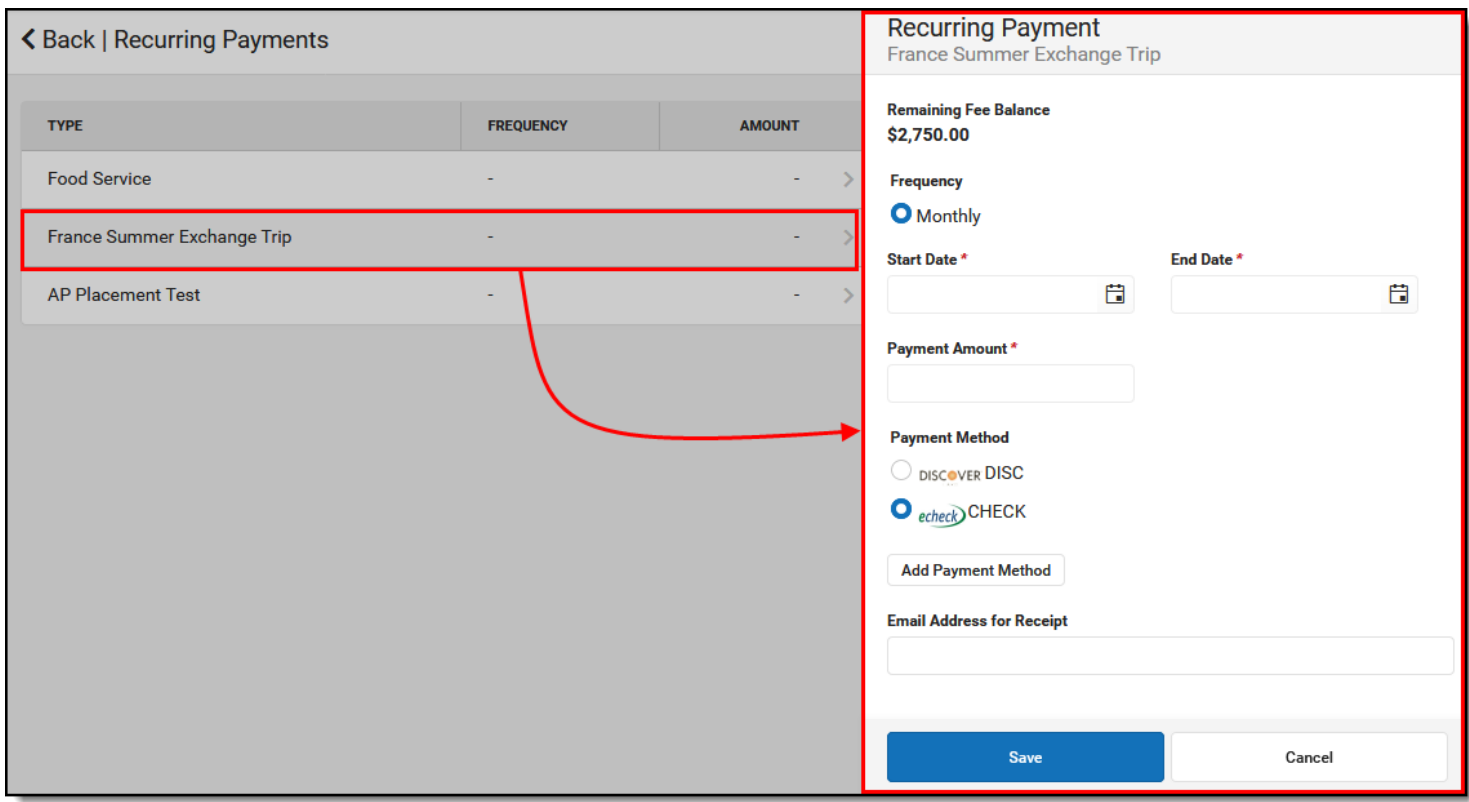

- 3 Complete the following fields:
	- **Start Date** Your payment will automatically occur on the same day every month beginning on the **Start Date** you select. If the recurring payment is on the 31st, Campus adjusts the payment to the last day of the month if the month does not have 31 days.
	- **End Date** The Payment Amount field automatically updates based on the date you enter here to ensure the balance is paid in full.
	- **Payment Amount**  Campus calculates this amount by dividing the total amount due by the number of months included in the Start and End dates.

Campus does not allow you to overpay a fee. If the End Date or Payment Amount exceeds the Fee, Campus only charges your card or account until the Fee is paid in full.

**Payment Method** - The card or account you want to use each month.

Select the **Add Payment Method** button if the card or account you want to use is not set up. This option allows you to enter a new Payment Method then returns you to this screen.

**Email Address for Receipt**

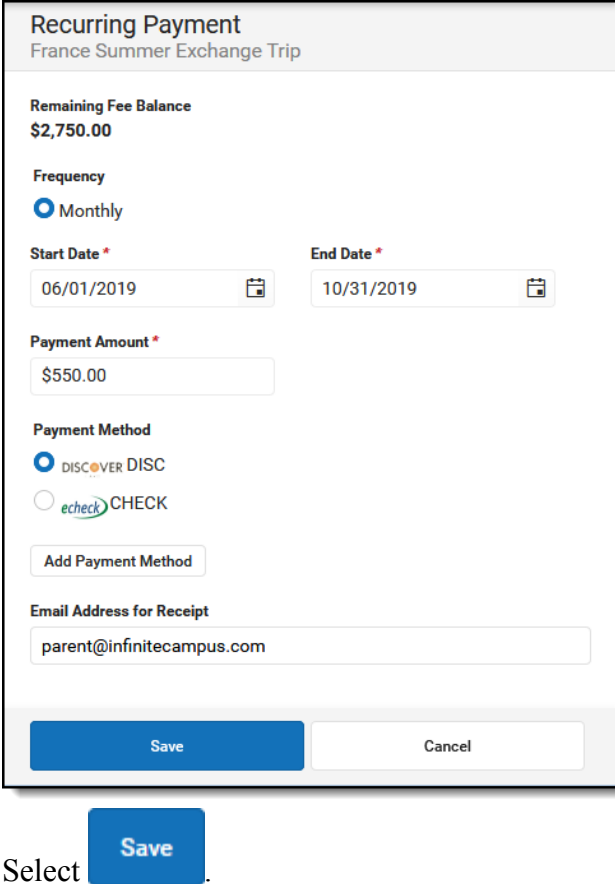

# **Result**

The Recurring Payment displays on the Payments screen.

You can remove the recurring payment by selecting the payment and selecting **Delete**. You can only delete the recurring payment if you are logged in as the user who set up the payment.

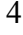

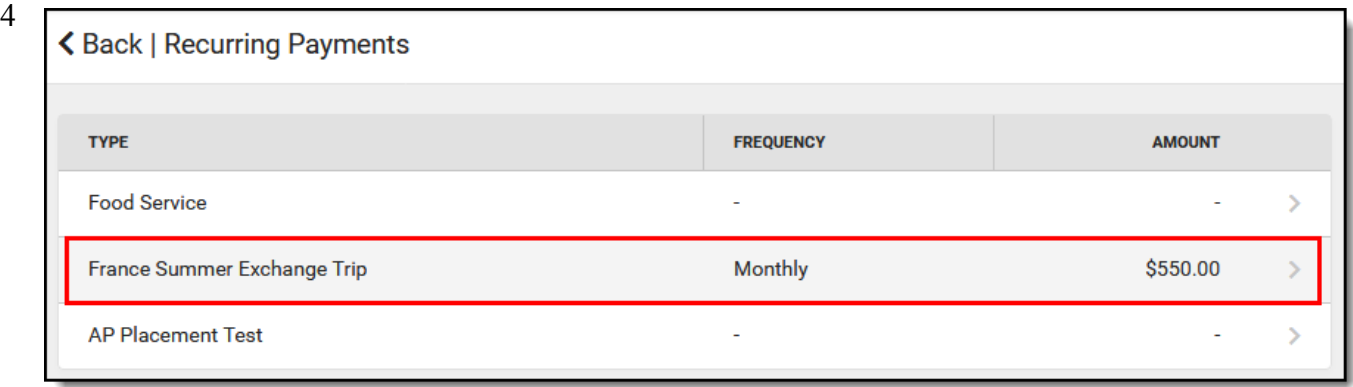